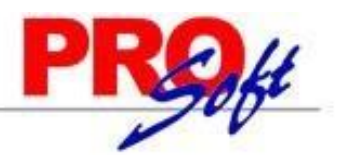

## **MÓDULO DE AGUINALDOS.**

SuperNÓMINA

El **pago de aguinaldo debe realizarse antes del 20 de diciembre**. Esta prestación, que en México está prevista en la ley laboral ART 87 desde 1970, es un pago de carácter obligatorio para los patrones y de recepción irrenunciable para los trabajadores. El pago es equivalente mínimo a 15 días de salario, que a su vez se corresponden a 1 año laborado. Si el trabajador no ha laborado todo el año con el patrón, deberá recibir lo correspondiente a los días que trabajó. Para hacer tanto el **cálculo de aguinaldo** de lo que toca a quien trabajó todos los días del año, así como de quien sólo lo hizo en una parte. También hay empresas que, si tuviste falta o te incapacitaste, durante el año, te pagan los 15 días completos de aguinaldo.

Este documento le ayudará a configurar los diferentes elementos que lo componen, así como a efectuar el cálculo de Aguinaldos de una manera rápida y sencilla.

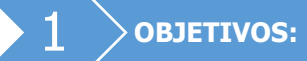

- Generar automáticamente a los trabajadores vigentes las unidades e importes para el pago del aguinaldo. El sistema calcula el pago de partes proporcionales en base al rango de fechas indicado y la última fecha de alta o reingreso del trabajador.
- Regenerar o recalcular conceptos de percepciones lo cual significa que, si el concepto de nómina en cuestión fue calculado con anterioridad, ignora el cálculo anterior y deja el nuevo cálculo. Si no existe cálculo anterior simplemente incorpora el nuevo cálculo.
- Calcular el impuesto federal y sus exentos, con posibilidad de modificar percepciones y nuevamente calcular.
- Opción de capturar conceptos adicionales de percepciones o deducciones que se desee incluir en la Nómina.
- Imprimir la Nómina de aguinaldo y los recibos o cheques para pago.
- Acumular la Nómina de aguinaldo a los acumulados mensuales del año calendario.

**IMPORTANTE:** La generación del aguinaldo y el cálculo de impuestos se hacen sobre la misma nómina de aguinaldos, que tiene un formato idéntico al de nómina computadora.

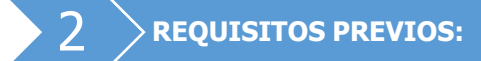

- Haber calculado nóminas de enero hasta la nómina anterior a la de Aguinaldos, con Tarifa MENSUAL ISR.
- **Instalación de conceptos de aguinaldo**. Verificar la correcta instalación de los conceptos de Aguinaldo gravado (concepto 37) y Aguinaldo exento (concepto 38), que se encuentran en el menú **Variables** (menú V-C).

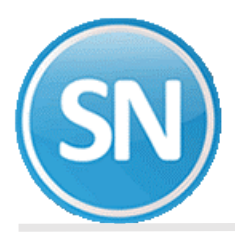

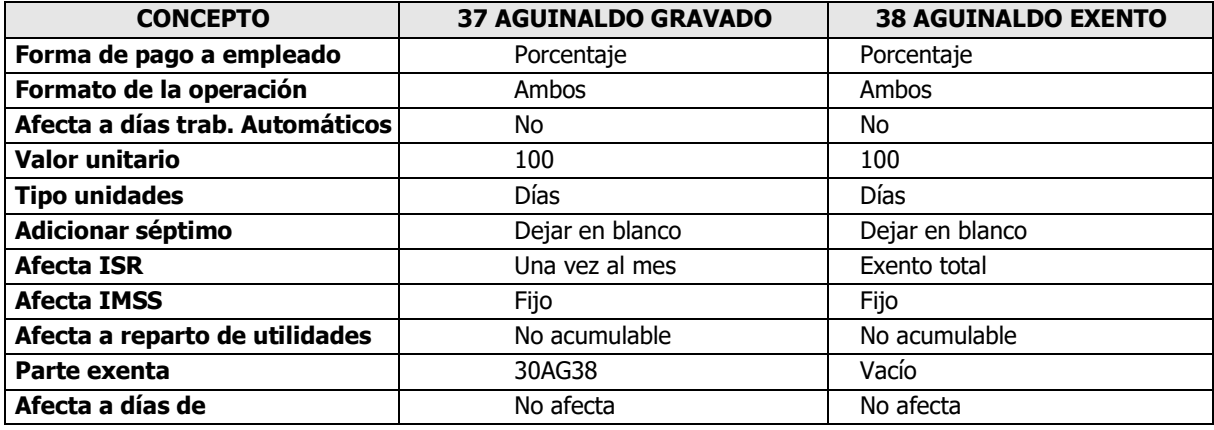

- Procesar y acumular al menos la primera nómina del mes de **DICIEMBRE** con **Tarifa MENSUAL**.
- Si se pudiera procesar una segunda o más estaría mejor, en caso de ser periodos semanales. Variables> parámetros del sistema (ISR/IMSS Y otros)> pestaña de ISR.

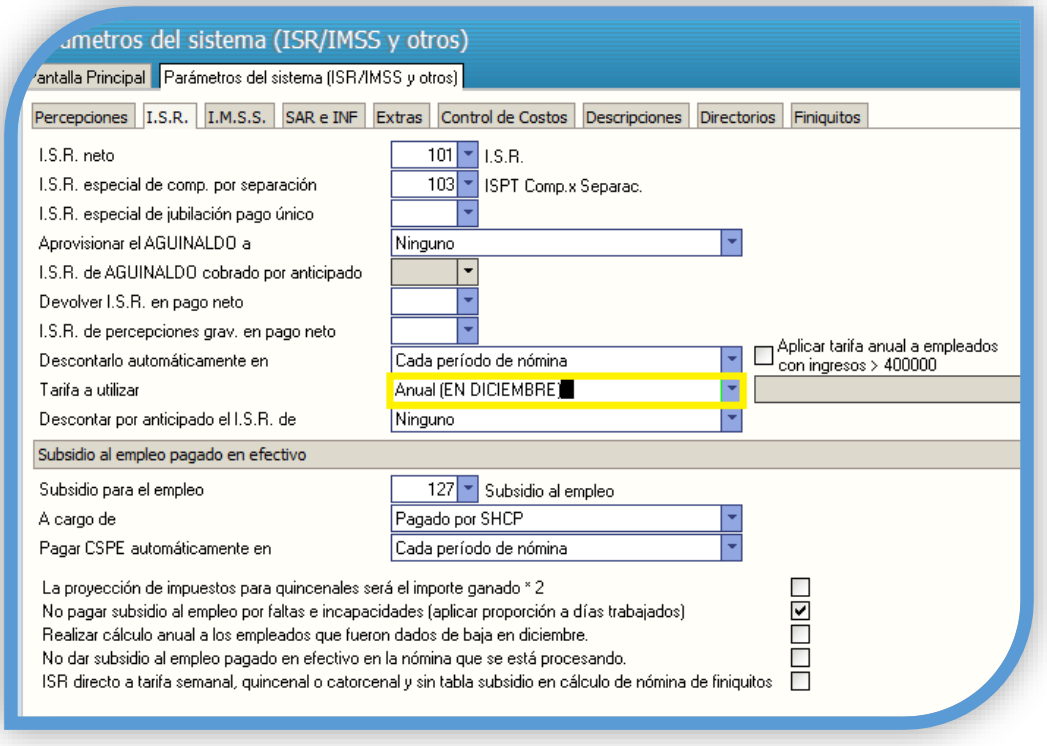

- Antes de procesar la primera nómina del año siguiente**: cambiar la instalación a Tarifa MENSUAL** (Menú Variables – Parámetros del sistema (ISR/IMSS y otros en la pestaña de ISR)**, para calcular los impuestos normales con Tarifa MENSUAL.**
- **Generación del Subsidio al empleo mensual aplicado (conc. 264)**. Genere para los meses de Enero a Noviembre el subsidio al empleo mensual aplicado. Lo anterior puede realizarlo en el menú Mensual en la opción de Generar **Subsidio al empleo mensual aplicado (conc. 264)** . Esto es muy

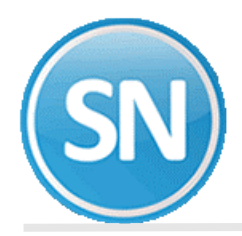

importante ya que para el cálculo anual no hay recálculo de subsidio al empleo y se tomará como bueno el aplicado en cada uno de los meses.

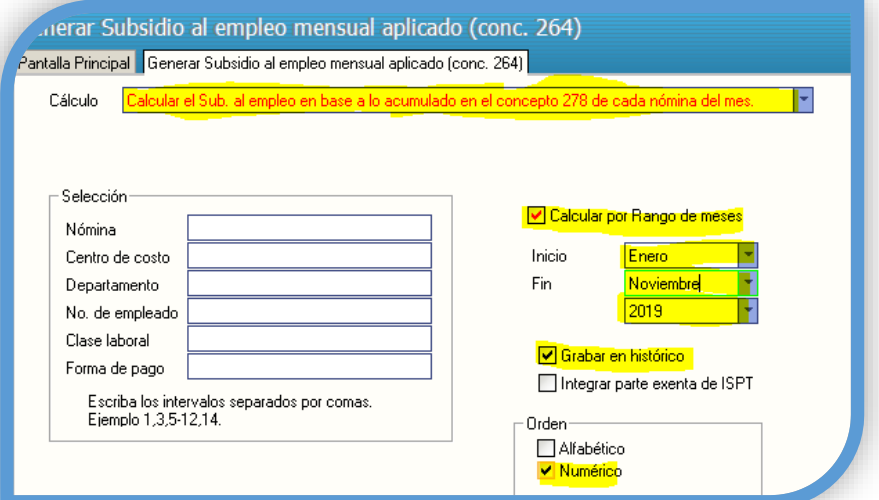

## 3 **CONSIDERACIONES DE CALCULO:**

- Si el trabajador tiene fecha de baja lo ignora.
- Si la fecha de ingreso o último reingreso del trabajador es menor o igual a la fecha del rango inicial, le paga todos los días.
- Si el trabajador ingresó o reingresó durante el periodo determinado por el rango de fechas indicado le paga la parte proporcional que le corresponde, contabilizando los días a partir de la última fecha de reingreso o de ingreso, según sea el caso.

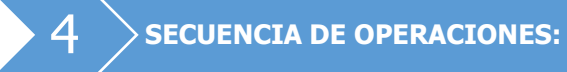

**Paso 1. Indicaciones del proceso.** Indique el período de proceso que va a utilizar para calcular el aguinaldo. Esto es necesario para iniciar con el proceso, no puede calcular el aguinaldo sin antes asignarle un período.

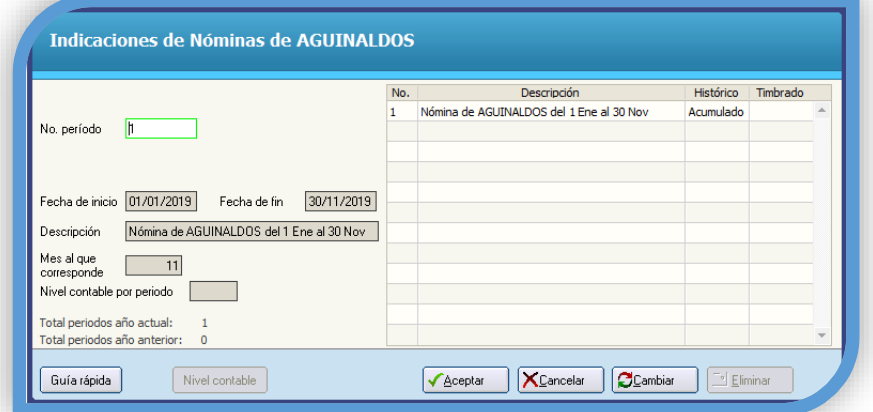

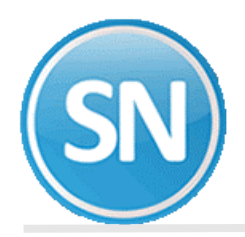

**Paso 2. Genera aguinaldos y nóminas especiales**. Calcule para cada trabajador, los días y el importe a pagar de aguinaldo, o la parte proporcional si ingresó o reingresó durante el año. Después de efectuar el cálculo, a todos los trabajadores vigentes se les habrá generado un registro en la prenómina de aguinaldo. SuperNÓMINA toma los días de aguinaldo registrados en el catálogo de empleados (campo Aguinaldo).

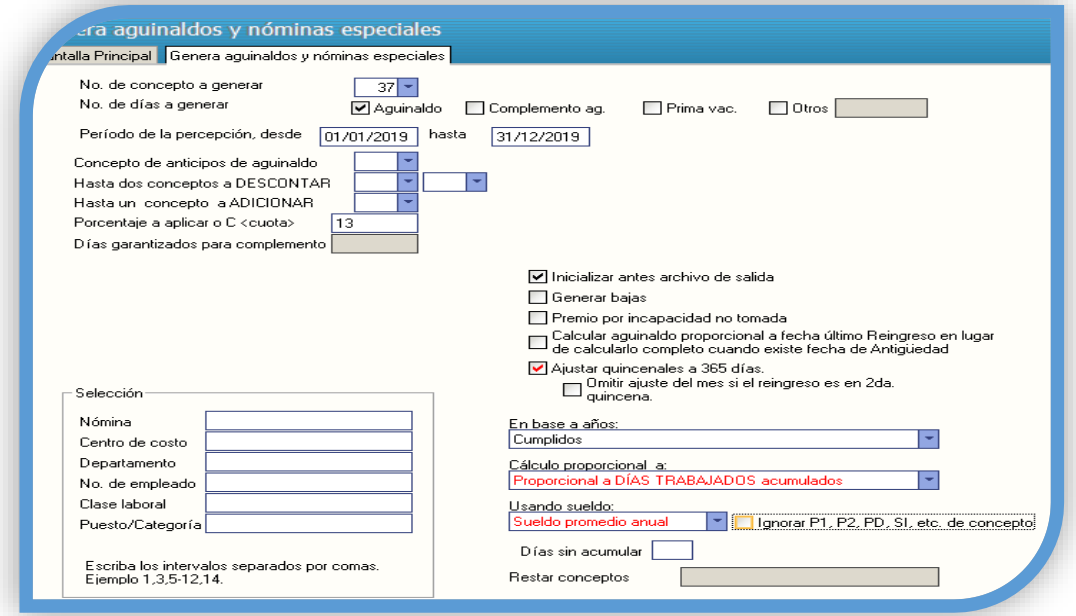

**Paso 3. Captura de prenómina de aguinaldos**. Modifique si desea los resultados del cálculo del aguinaldo pudiendo añadir y/o eliminar los movimientos que complementen el cálculo realizado.

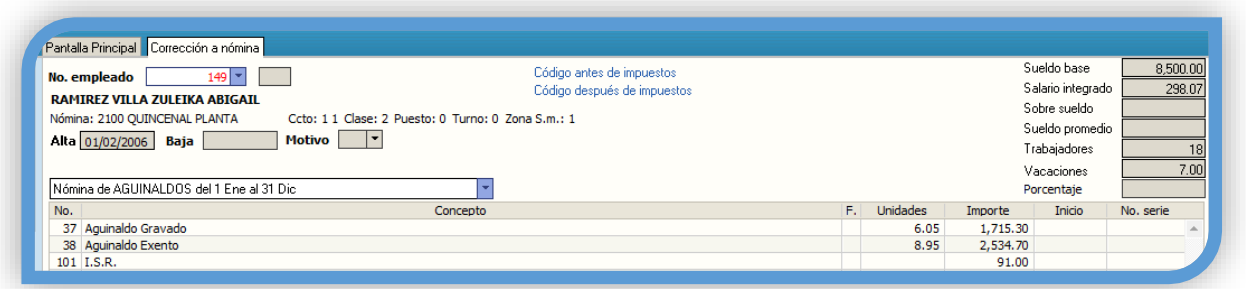

**Ejemplo**: Según los datos mostrados en el paso 2 se hace la siguiente operación para calcular el importe del aguinaldo y del concepto a adicionar para este trabajador:

Días de aguinaldo = 30; Días del ejercicio = 365; Días acumulados = 365; Importe acumulado = 103,416.66 Sueldo promedio anual = (103416.66 / 365.00) = 283.33  $Importe = 15 * 283.33 = 4250.00$ 

NOTA: Se exentan hasta 30 UMAS. 84.49 \*30= 2,534.70

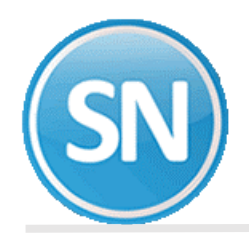

**Business**  $\overline{114}$ 

**Paso 4. Verificador de prenómina de aguinaldo**. Imprima los resultados del cálculo realizado y las modificaciones efectuadas para verificar que todo está correcto. En caso de requerir hacer cambios en los movimientos, efectúelos utilizando la opción anterior.

VERIFICADOR PRENÓMINA de AGUINALDOS<br>Nómina: Semanal Planta

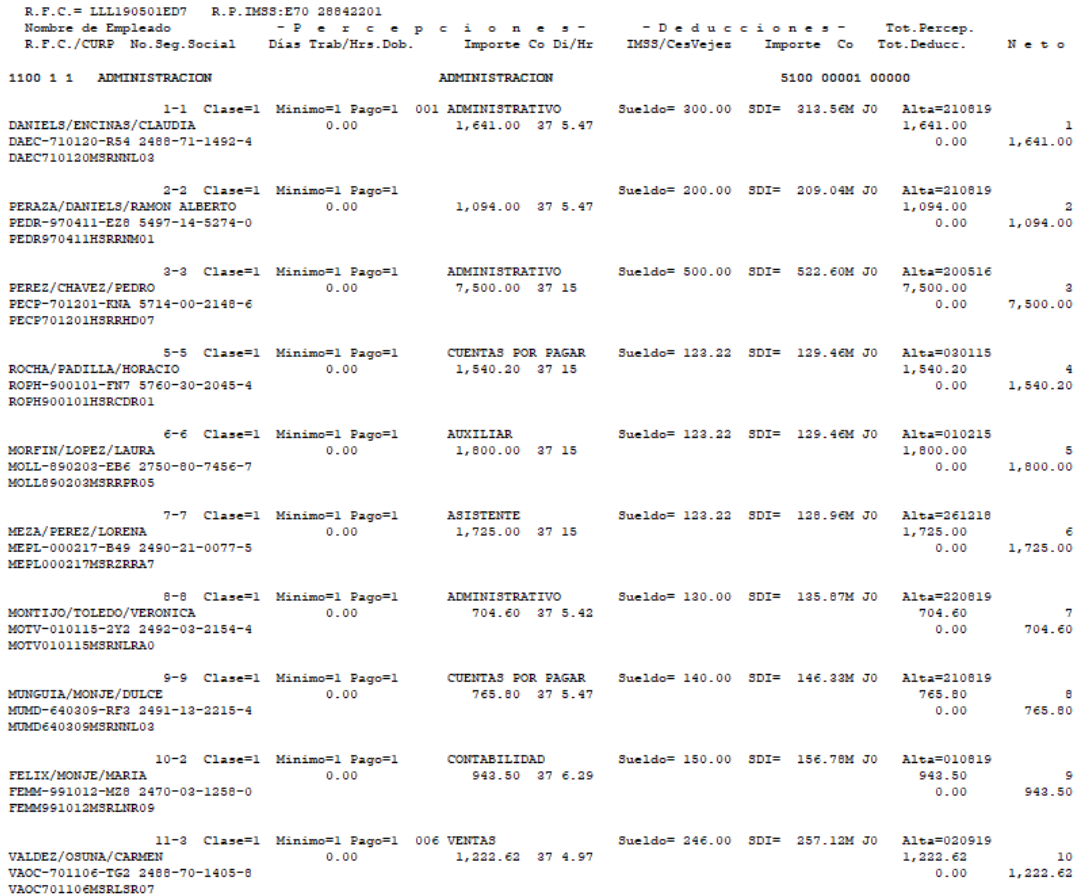

**Paso 5. Cálculo de Nómina de Aguinaldo**. En la nómina de AGUINALDO ANUAL que se procesa a fines de noviembre o principios de diciembre, el menú: **Aguinaldos - Cálculo de nómina de aguinaldo,** procesarlo con la opción "Activada" de **Ajustar la diferencia de ISR anual en esta nómina,** con lo cual:

- El impuesto del aguinaldo será calculado con **Tarifa ANUAL ISR y así quedará instalado para las siguientes nóminas;** al mismo tiempo de que:
- La diferencia de impuesto anual, ya sea a cargo o a favor de los trabajadores, será aplicada en esta nómina.

**Importante:** si el Cálculo de nómina de aguinaldo se efectúa con esta opción "**desactivada"** el ISR se calculará en condiciones normales con la Tarifa instalada (Menú Variables – Parámetros de ISR/IMSS y otros - SR).

noon 1/1

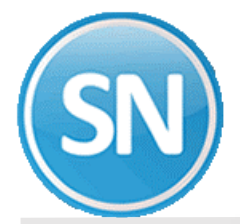

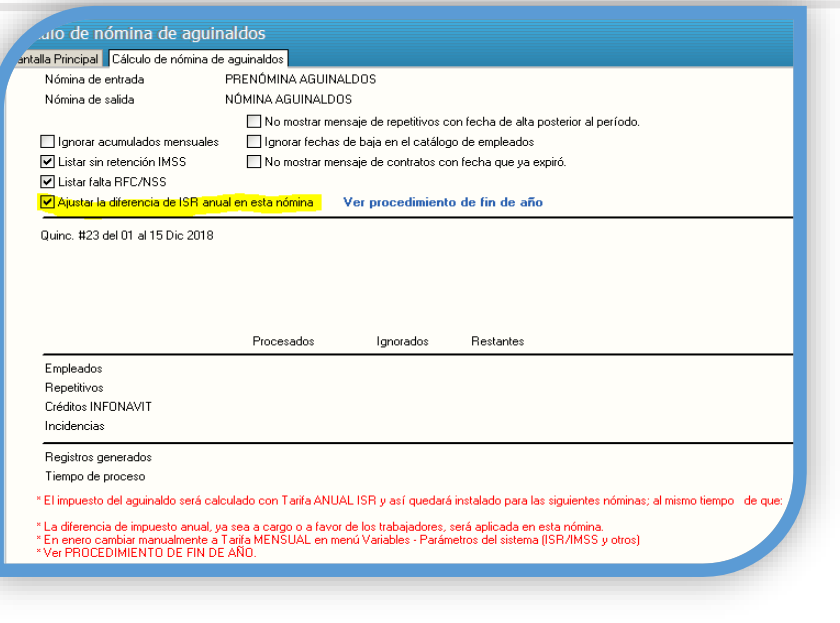

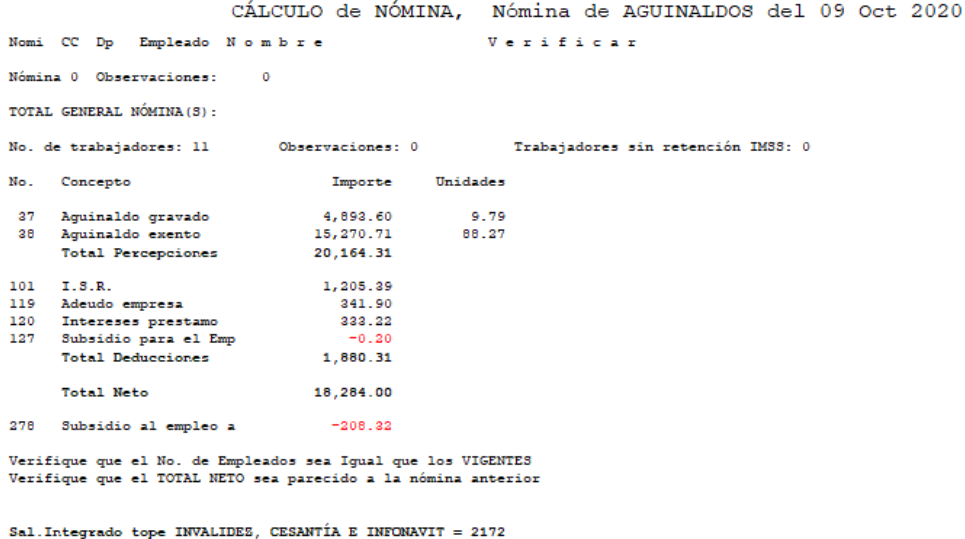

**Paso 6. Corrección a nómina de aguinaldos**. Revisar la nómina de aguinaldos, dejarla correcta, imprimirla **y acumularla al histórico.**

**Nota:** Si antes de acumular el aguinaldo se requiere elaborar un nuevo período de nómina: cambiar la instalación a Tarifa MENSUAL.

Las siguientes nóminas hasta terminar el año se calcularán en automático con Tarifa ANUAL para cerrar año con cero diferencias de impuesto anual en la Declaración Anual. El **impuesto de estas nóminas es prácticamente igual al impuesto normal con Tarifa MENSUAL.**

Después de haber procesado la última nómina del año y antes de hacer el cálculo del primer período de nómina del año siguiente: instalar Tarifa MENSUAL.

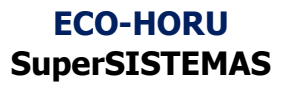

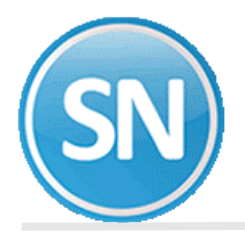

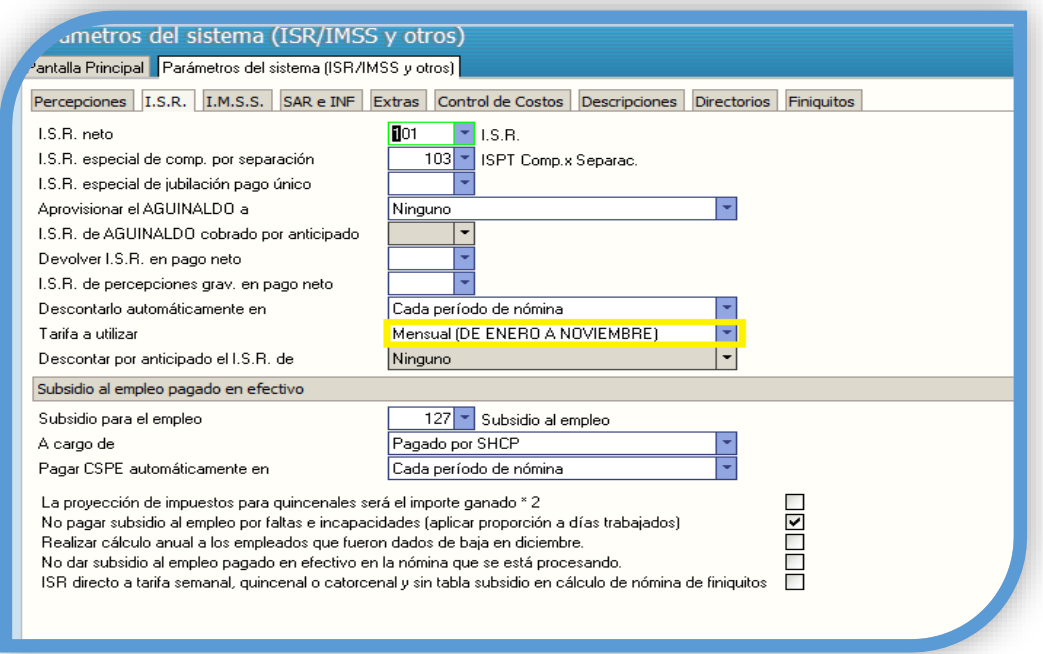

**Paso 7. Relación de nómina de aguinaldo.** Imprima los resultados del cálculo anterior y corrobore que los resultados son los adecuados, En caso de requerir efectuar modificaciones, efectúelas en **Captura de prenómina de aguinaldos** y ejecute de nuevo la opción **Cálculo de nómina de aguinaldos** o hágalo directamente en la opción anterior.

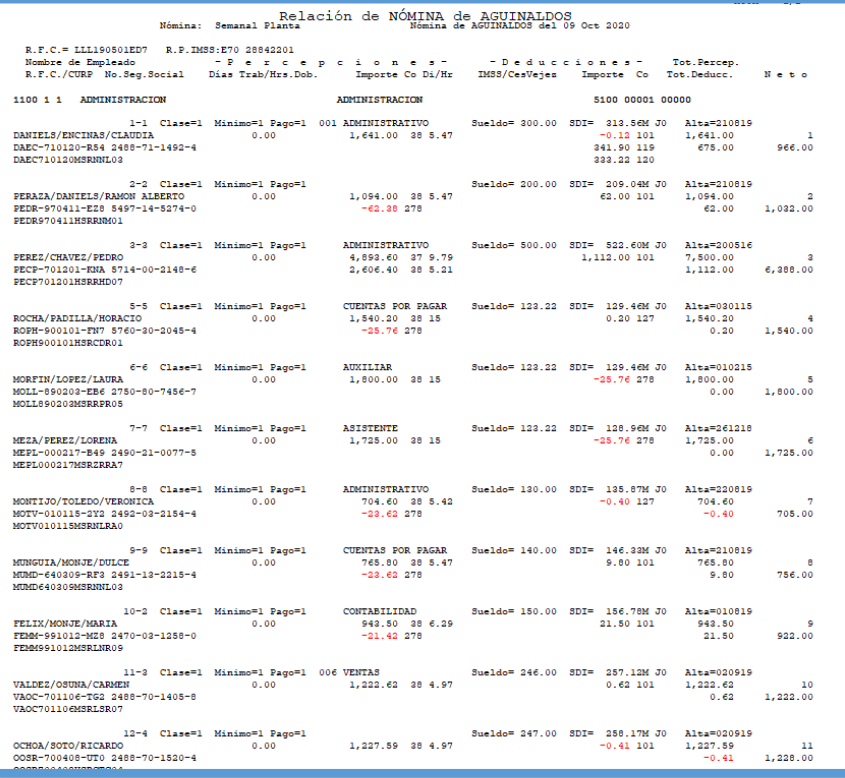

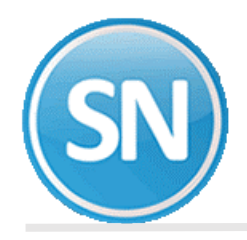

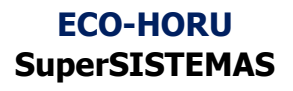

Paso 8. Recibos/Cheques/Vales bonos de aguinaldo. Imprima los comprobantes de pago correspondientes al pago de aguinaldos utilizando los formatos existentes.

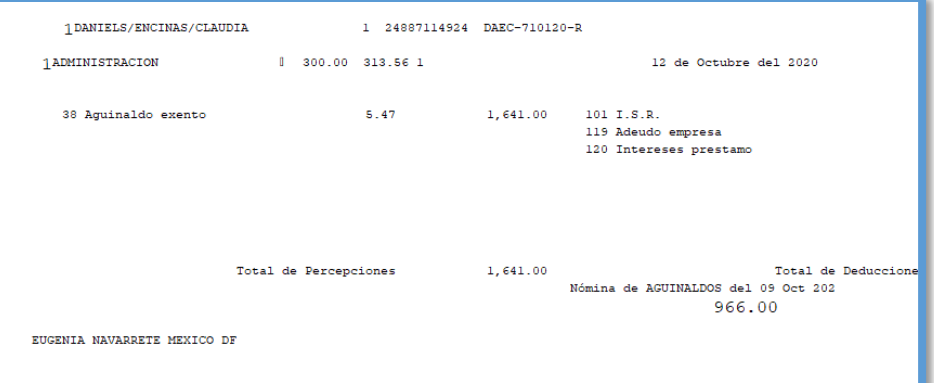

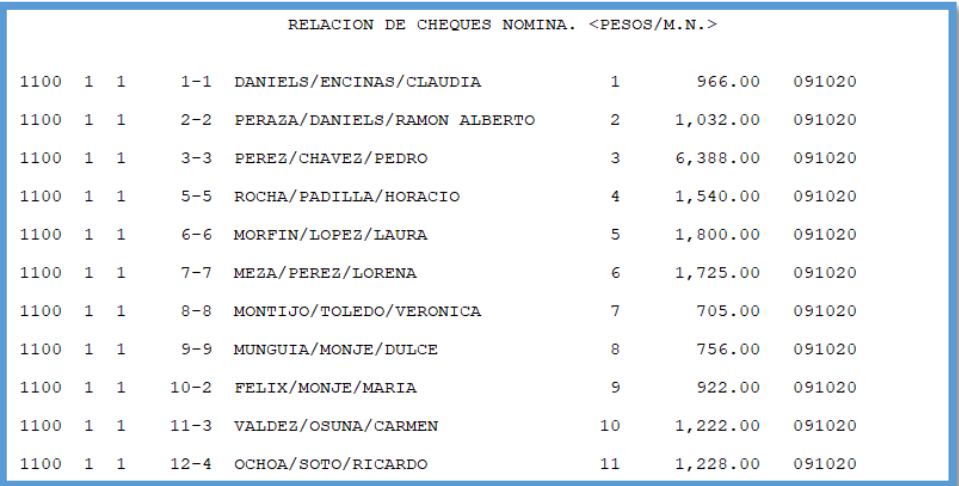

**Paso 9. Respaldo de información.** Efectúe un respaldo de la nómina en proceso antes de hacer la acumulación, con la finalidad de resguardar información, pudiera surgir posteriormente algún detalle.

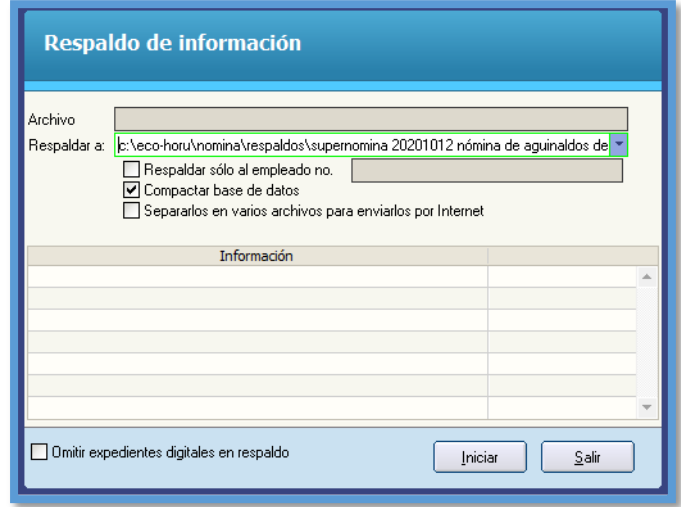

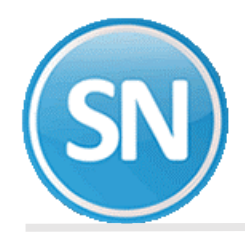

**Paso 10. Acumulaciones al mes**. Una vez efectuados los procesos anteriores, proceda a acumular la nómina a los acumulados mensuales e histórico.

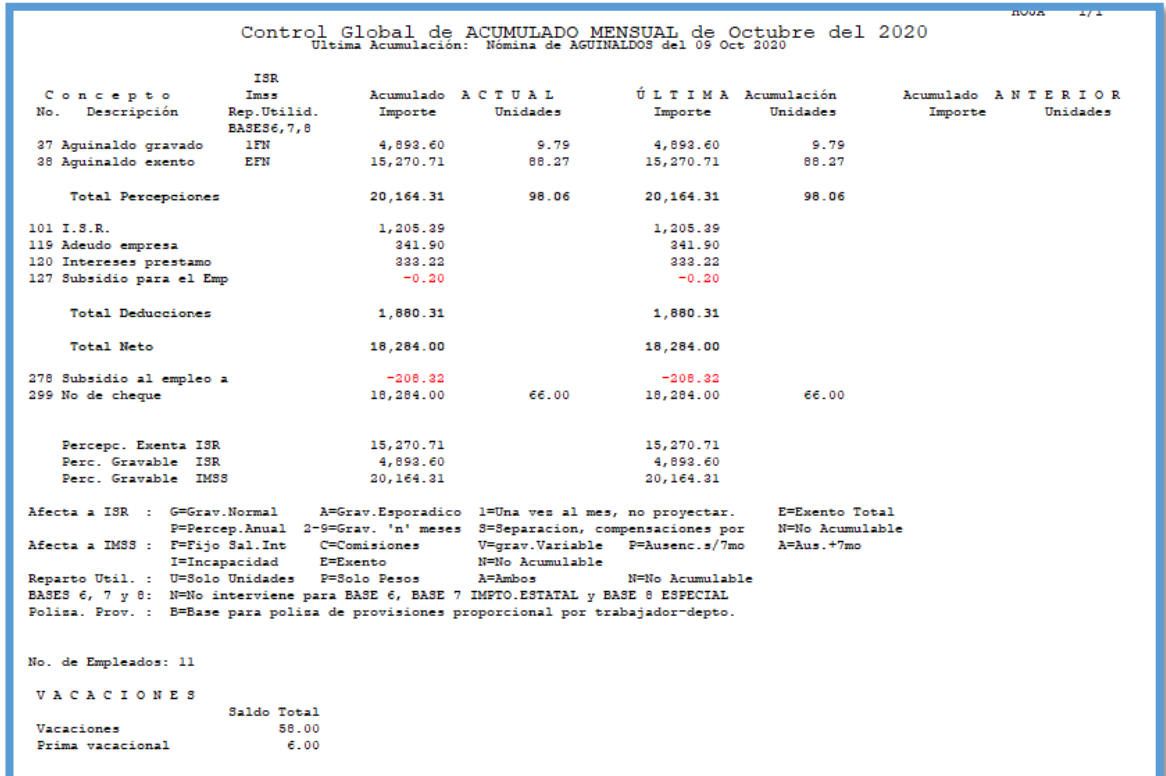

Paso 11. Póliza de nómina de aguinaldo. Genere los asientos contables correspondientes a los movimientos resultantes del cálculo del aguinaldo y expórtela a su sistema contable de manera rápida y fácil.

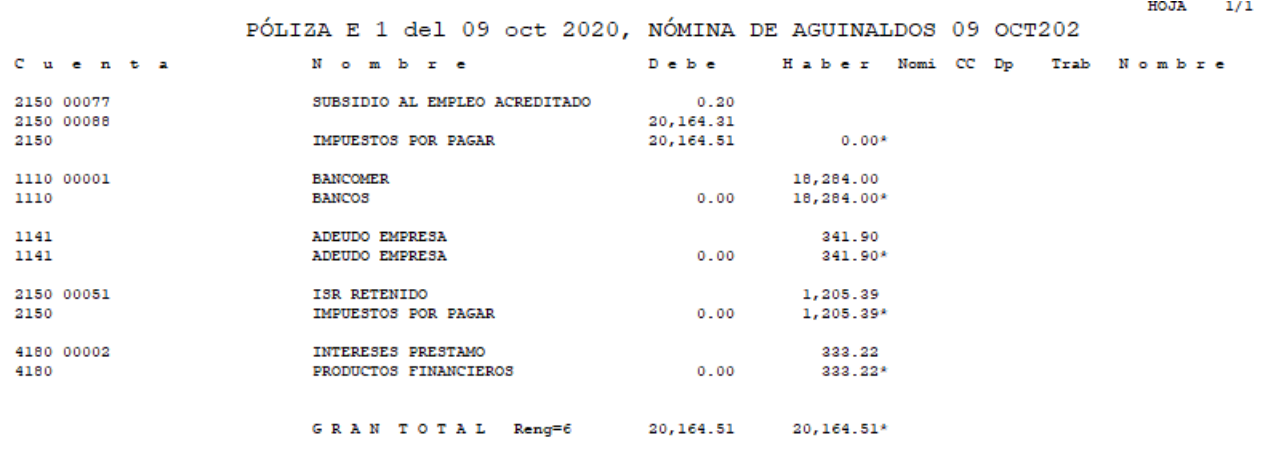

Cuentas sin catálogo: 1

**Paso 12. Limpia de repetitivos.** Ejecute esta opción si incluyó en la nómina de aguinaldos algunos conceptos que normalmente se calculan como repetitivos y manejan saldo (préstamos, fondo de ahorro, entre otros).

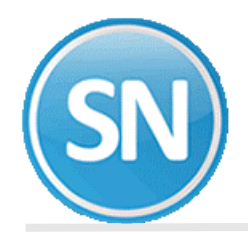

**Paso 13. Disquete/Listado de netos a pagar.** Genere un archivo y grábelo en el dispositivo de almacenamiento que desee para posteriormente enviarlo al banco en el que se efectuará el pago correspondiente a los trabajadores.

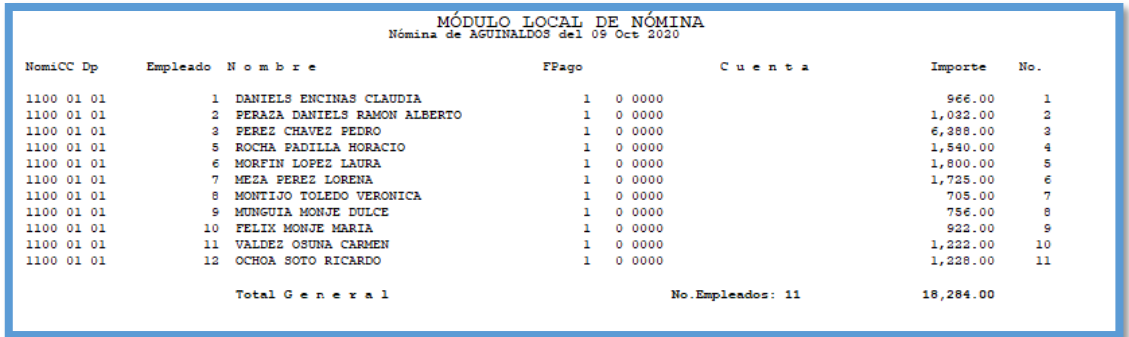

**Paso 14. Timbrar recibos de aguinaldo .** Ante el SAT se considera para determinar la información anualizada de los ingresos y retenciones por concepto de sueldos y salarios, con base para el CFDI que emiten las empresas, ya que se utiliza para el pre llenado de la declaración anual. Por lo que debemos timbrar cada vez que se genera un pago, en este caso el Aguinaldo.

#### **PASOS PARA EL TIMBRADO DE NOMINA:**

Paso 1 Generar Recibos

Paso 2 Autorizar Recibos

Paso 3 Timbrar Recibos

**Paso 1**. **Ingresar a la opción Nomina > Recibos de nómina CFDI > Generar recibos**, o si timbra mensualmente es en opción

**Mensua**l**> Recibos de nómina CFDI Mensual> Generar recibos,** seleccione el periodo dando doble clic verifique la fecha de pago que sea el día en que pago la nómina.

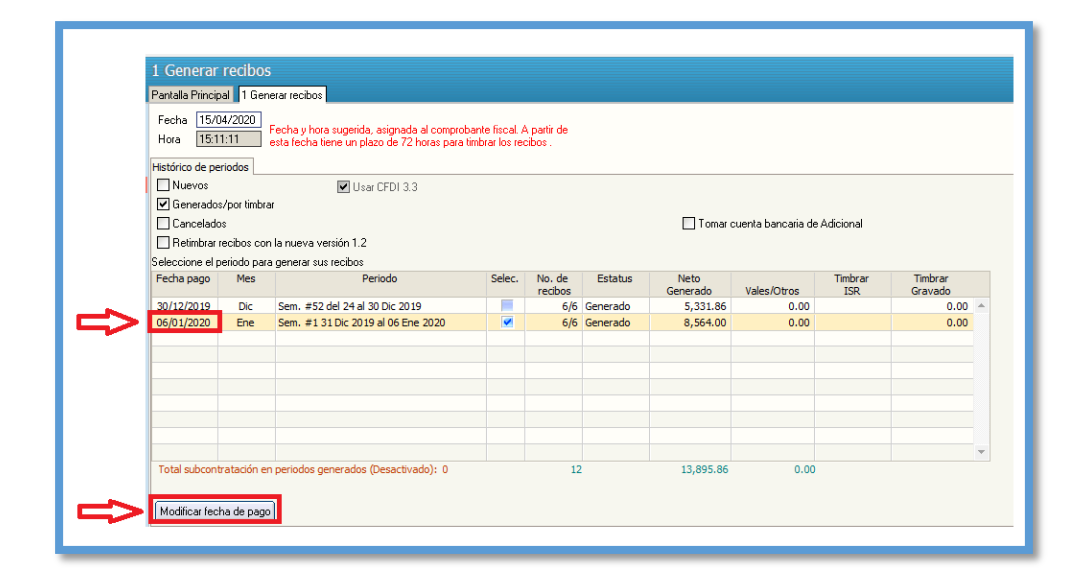

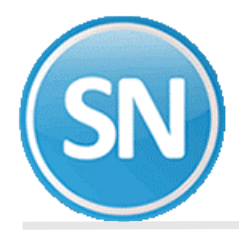

**Paso 2 Autorizar recibos**. Ingresar a la opción **Nomina** > **Recibos de nómina CFDI** > 2. Autorizar recibos/Relación SuperNOMINA-SAT y, seleccionar el período a timbrar.

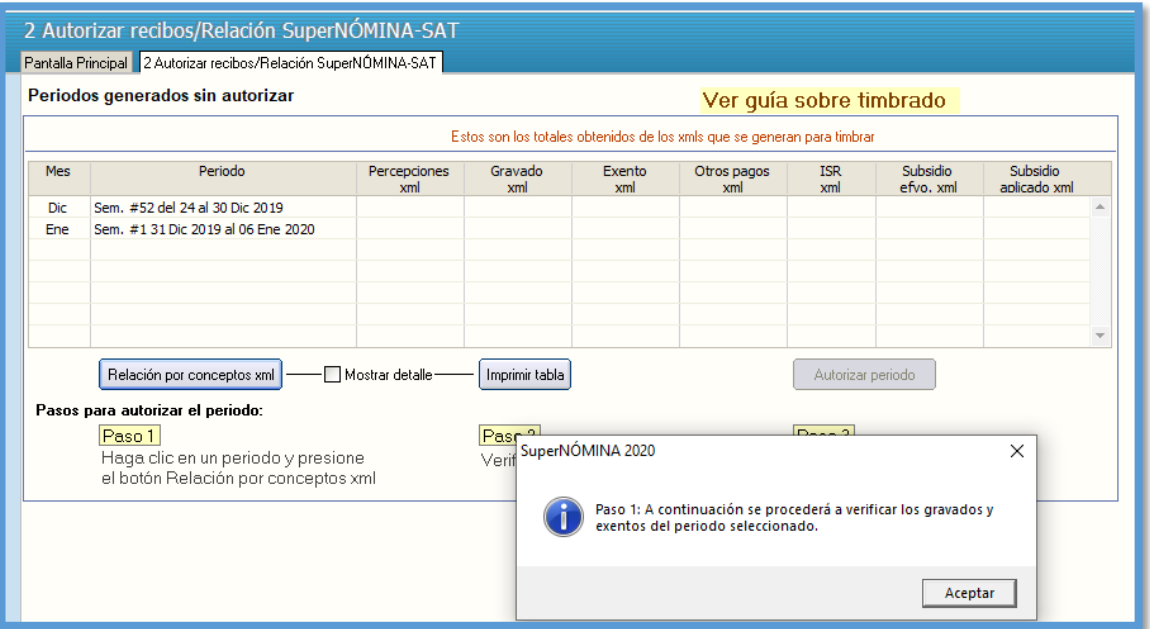

**Paso 3 Timbrar Recibos.** Ingresar a la opción **Nomina** > **Recibos de nómina CFDI** >3. **Timbrar Recibos** > Seleccionar periodo de nómina a timbrar con doble clic> generar

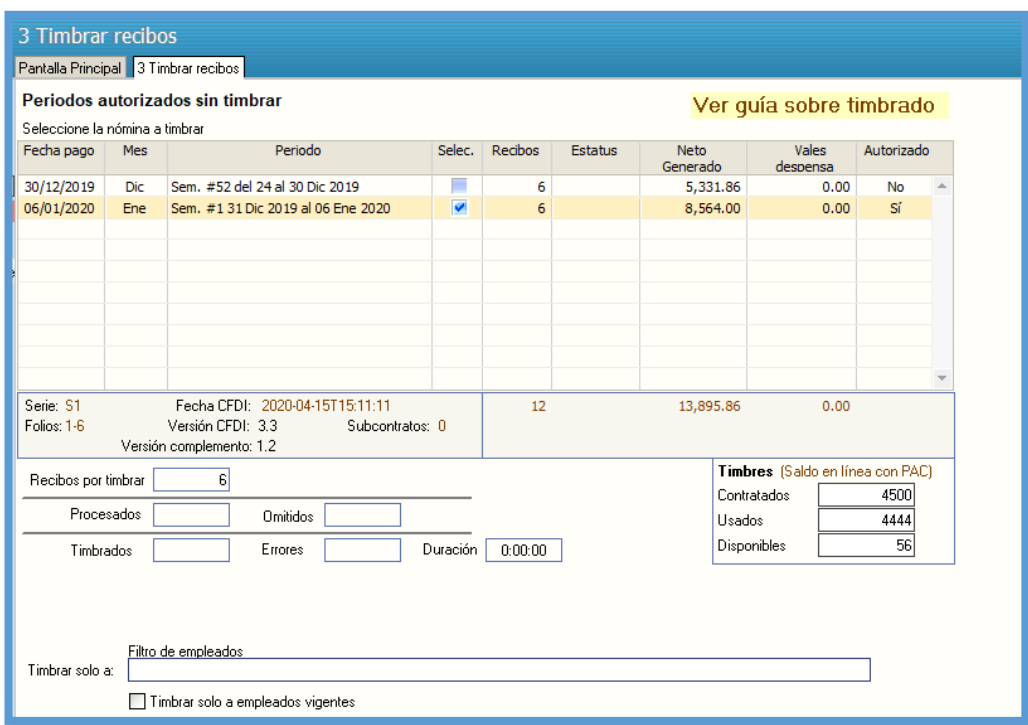

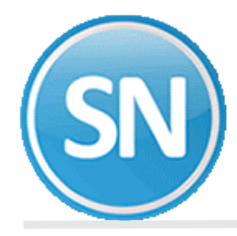

#### Listado de recibos de timbrado

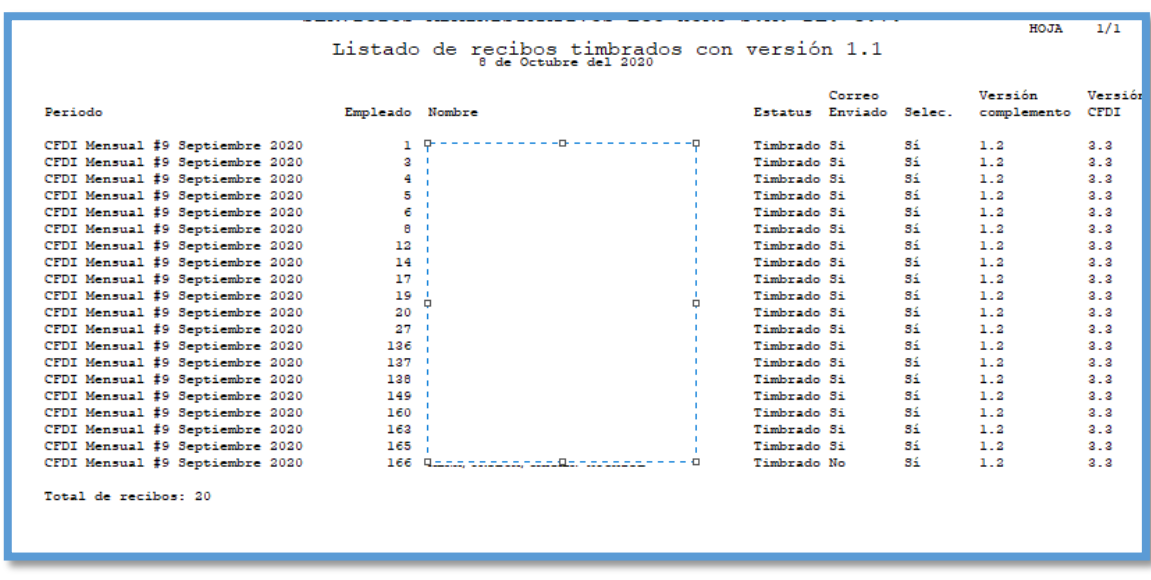